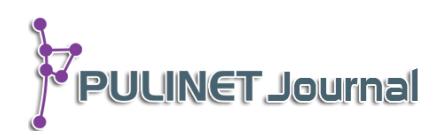

ี ชุมชนนักปฏิบัติ Sierra Catalogue สำนักวิทยบริการ มหาวิทยาลัยขอนแก่น **CoPs Sierra Catalogue Academic Resource Center Khon Kaen University**

> **ยุพำ ดวงพิมพ์\* วรำภรณ์ พนมศิริ มุกดำ ดวงพิมพ์ ส ำนักวิทยบริกำร มหำวิทยำลัยขอนแก่น e-mail: yupdua@kku.ac.th\***

## **บทคัดย่อ**

เป็นการนำเสนอผลงานการใช้โปรแกรมห้องสมุดอัตโนมัติ Sierra และแนวปฏิบัติที่ดีในการใช้งาน ผ่านรูปแบบการทำชุมชนนักปฏิบัติ Sierra Catalogue โดยการแลกเปลี่ยนเรียนรู้และการแบ่งปัน ประสบการณ์การทำงานในฟังก์ชัน Catalogue ของสำนักวิทยบริการ มหาวิทยาลัยขอนแก่น เพื่อให้เกิด แนวปฏิบัติที่ดี มีประสิทธิภาพต่อการจัดการฐานข้อมูลและการให้บริการฐานข้อมูลแก้ผู้ใช้บริการต่อไป

## **ค ำส ำคัญ: กำรวิเครำะห์หมวดหมู่, ชุมชนนักปฏิบัติวิเครำะห์หมวดหมู่,**

 **โปรแกรมห้องสมุดอัตโนมัติ Sierra, ห้องสมุดอัตโนมัติ, กำรจัดเก็บและค้นข้อสนเทศ**

#### **Abstract**

This paper present the process how to use Sierra Catalogue and best practices on Sierra Catalogue by doing CoPs Sierra Catalogue on sharing, discussion in function Catalogue to get best practices for library staff's working standard to Academic Resource Center database management and for serves excellent database to library users.

**Keyword**: Catalogue, Sierra, CoPs Catalogue, Library Automation,

Information Storage and Retrieval Systems

#### **บทน ำ**

ส านักวิทยบริการ มหาวิทยาลัยขอนแก่น ได้ปรับเปลี่ยนโปรแกรมห้องสมุดอัตโนมัติของบริษัท Innovative Interface, Inc. จาก Millenium เป็นระบบ Sierra เมื่อวันที่ 25 เมษายน 2557 และได้ปรับเป็น Sierra version 1.2.1\_7 เมื่อเดือน มิถุนายน 2557 นั้น เพื่อให้การใช้งานฟังก์ชัน Catalogue มีประโยชน์คุ้มค่า ทีมงานวิเคราะห์ หมวดหมู่และลงรายการหนังสือ สำนักวิทยบริการ มหาวิทยาลัยขอนแก่น จึงได้จัดให้มีการอบรมการใช้งานฟังก์ชัน

Catalogue และรแลกเปลี่ยนเรียนรู้จากการปฏิบัติงานประจำของบุคลากรในทีมงานฯ เพื่อให้ได้แนวปฏิบัติและเทคนิค ที่ดี มีประสิทธิภาพสามารถใช้แก้ไขปัญหาการทำงานร่วมกันต่อไป

# **วัตถุประสงค์**

1. เพื่อเป็นการแลกเปลี่ยนเรียนรู้ ทักษะการใช้โปรแกรมห้องสมุดอัตโนมัติ Sierra Catalogue ในการจัดการ ฐานข้อมูลที่ดีเพื่อให้บริการผู้ใช้บริการห้องสมุด

2. เพื่อหาแนวปฏิบัติและเทคนิคที่ดีในการปฏิบัติงานให้เป็นไปในทิศทางเดียวกัน

3. เพื่อแก้ไขปัญหาการปฏิบัติงาน Catalogue ร่วมกัน

# ขั้นตอนและวิธีการดำเนินการ

1. ติดตั้งโปรแกรม Sierra

2. อบรมการใช้งานให้แก่ ทีมงาน Sierra Admin

3. ประสานงาน และติดต่อวิทยากรอบรมการใช้งานฟังก์ชัน Catalogue

4. จัดอบรมให้ความรู้การใช้งานฟังก์ชัน Catalogue ให้ทีมงานวิเคราะห์หมวดหมู่

5. ติดตามผลการอบรมฟังก์ชัน Catalogue บน Sierra ด้วยการแลกเปลี่ยนเรียนรู้ผ่านชุมชนนักปฏิบัติ - Catalogue สรุปผล ประชาสัมพันธ์ และแจ้งเวียนให้บุคลากรและผู้ที่เกี่ยวข้องทราบ เพื่อนำไปปฏิบัติ

6. นำแนวปฏิบัติและเทคนิคที่ได้จากการอบรมและการแลกเปลี่ยนเรียนรู้เสนอในที่ประชุม KM ส านักวิทยบริการ มหาวิทยาลัยขอนแก่น

7. จัดเก็บข้อมูลในคลังข้อมูล KM สำนักวิทยบริการ (http://libkm.kku.ac.th/kmlib/)

# **ผลกำรศึกษำ/อภิปรำยผล**

ผลจากการอบรมการใช้งานฟังก์ชัน Catalogue บน Sierra และการแลกเปลี่ยนเรียนรู้ผ่านชุมชนนักปฏิบัติ Catalogue ทำให้ได้เทคนิคใหม่ๆ และเกิดแนวปฏิบัติที่ดีในการทำงานด้านวิเคราะห์หมวดหมู่และลงรายการ บรรณานุกรมทรัพยากรสารสนเทศ ดังนี้

# **1.โหมดกำรใช้งำนทั่วไป**

1.1 ข้อดีของโปรแกรม :

โปรแกรมห้องสมุดอัตโนมัติ Sierra เป็นเครื่องมือในการจัดเก็บทรัพยากรสารสนเทศห้องสมุด มีลักษณะใกล้เคียงกับ Millennium แต่เพิ่มคุณสมบัติในด้านการเพิ่ม Application ที่สามารถเขียนโปรแกรมเพิ่มเติมได้ มีการพัฒนารูปแบบการสืบค้นให้เหมือน Google search โดยมีการวิเคราะห์คำค้นออกเป็นกลุ่มคำ เพื่อความสะดวกใน การสืบค้นข้อมูลในโหมดของการวิเคราะห์มากขึ้น ผู้ใช้สามารถเลือกใช้โหมดต่าง ๆ จากหน้าต่างเดียวกัน ทำให้ไม่ต้อง เรียกใช้โปรแกรมใหม่ทุกครั้งที่ต้องการเปลี่ยนฟังก์ชัน ทำให้ไม่ต้องใช้หลาย User ซึ่งผู้ใช้สามารถเลือกลูกศร Function จากมุมขวาบนของจอภาพ

1.2 Sierra มีการวิเคราะห์ข้อมูลที่สืบค้นได้ให้แก่ผู้ใช้ โดยแยกเป็น

- รูปแบบของรายการเป็นสิ่งพิมพ์ หรือวัสดุประเภทต่าง ๆ
- ภาษาของข้อมูล
- แหล่งที่จัดเก็บข้อมูล

- ข้อมูลที่มีให้บริการปัจจุบัน โดยระบบจะแจ้งจำนวนทรัพยากรที่มีให้บริการจริงปัจจุบันที่เหลือจาก ผู้ใช้บริการยืมออก ณ ขณะนั้น

1.3 กรณีระบบค้าง : หารโปรแกรมมีการค้างระหว่างการใช้งาน โปรแกรมจะทำการ Free record inuse โดยอัตโนมัติ โดยผู้ใช้งานสามารถคลิก Log out เพื่อออกจากระบบ และทำการ Log in เข้าสู่การทำงานใหม่ทันที 1.4 สามารถตรวจสอบสถานภาพหนังสือเบื้องต้นได้จากระเบียนรายการหนังสือ (Item) ดังตัวอย่าง

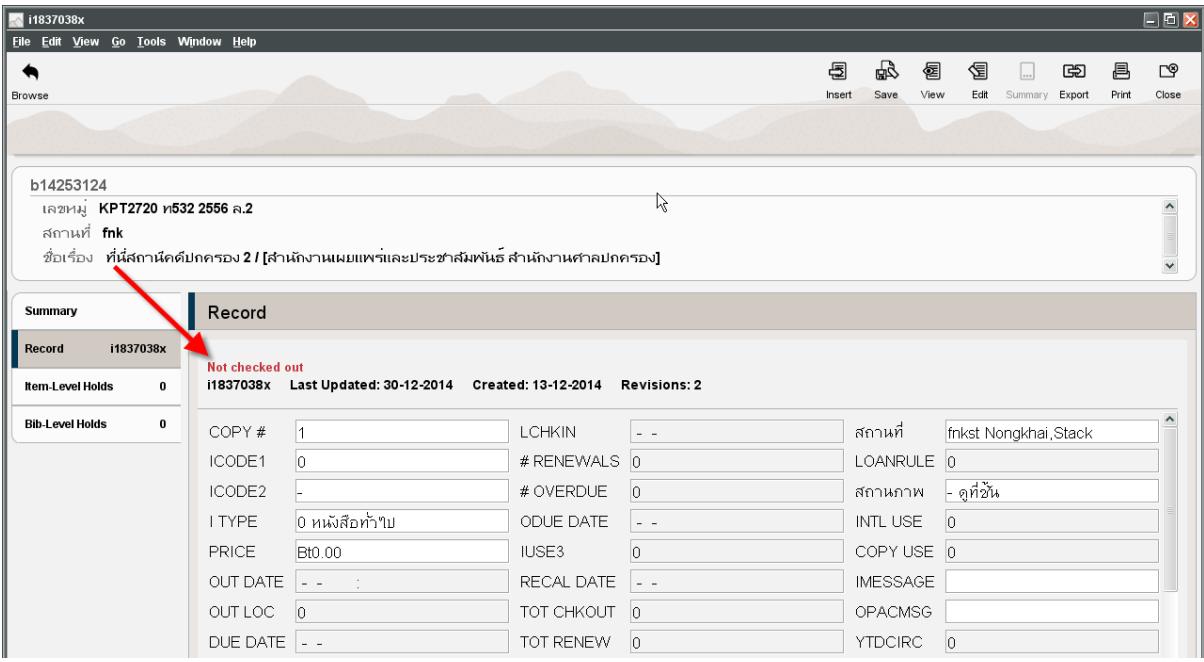

### **2. กำรสืบค้นทรัพยำกรสำรสนเทศห้องสมุด**

2.1 การทำงานพื้นฐานมีลักษณะคล้ายคลึงกับรูปแบบเดิมของ Millennium โดยมีการปรับปรุงมุมมอง ให้ง่ายต่อการใช้งาน และเพิ่มการรายงานข้อมูลให้ละเอียดมากขึ้นจากหน้าจอ Function Catalogue

2.2 การสืบค้นสามารถกำหนดข้อมูลในการสืบค้น โดยเลือกเครื่องเหมาย + เพื่อเพิ่มแถวได้ตามต้องการ และใช้เครื่องหมาย – เพื่อนำแถวที่ไม่ต้องการออกไป

http://pulinet.oas.psu.ac.th/index.php/journal

Published by Provincial University Library Network, THAILAND

#### **3. กำร Setting และ Option**

3.1 Setting : เป็นแถบคำสั่งในการเลือกการกำหนดต่าง ๆ ก่อนการบันทึกข้อมูลโดยเลือกแถบคำสั่ง Admin และเลื่อนไปยังแถบคำสั่ง Setting

3.2 Template : ผู้ใช้สามารถกำหนด Template ในการบันทึกข้อมูลตามต้องการโดยการเลือกแถบคำสั่ง Record Template และเลื่อนแถบคำสั่งไปยัง Templates ที่ต้องการแล้ว ใช้ลูกศร $\;\;\Leftarrow\;$ preferred templates หากมี Template ที่ไม่ต้องการ ให้เลือกลูกศร  $\rightarrow$  กลับไป Other templates

3.3 New Record : เป็นแถบคำสั่งในการตั้งค่าเริ่มต้น (Default) ในการสร้างรายการใหม่ (New record) ตลอดจนกำหนดค่าเริ่มต้น (Default)ในการสร้างระเบียนประจำเล่ม (Item)

3.4 Option : เป็นแถบคำสั่งในการแสดงรายการในหน้าจอการปรับปรุงรายการ โดยเฉพาะคำสั่ง Edit เป็นการเลือกการแสดงรายการบนหน้าจอแบบแสดง Code หรือแบบแสดงคำอธิบาย หรือแสดงทั้งสองแบบ ตามความ ต้องการของผู้ใช้

#### **4. กำรบันทึกข้อมูล**

4.1 Key new

-พิมพ์อักษร T หมายถึง today date ระบบจะบันทึกวันเดือนปีปัจจุบันทันที

-การเพิ่มเขตข้อมูลที่ไม่มีใน work sheet มี 2 ทางเลือก คือ

o เลือก Insert จะปรากฏเขตข้อมูลให้เพิ่มเติม เลื่อนแถบขึ้นลงเพื่อหาเขตข้อมูลที่ต้องการ

o เคาะ Enter และพิมพ์ชื่อ Group field

4.2 การใช้ Remote ค้นหาข้อมูลและบันทึกข้อมูลผ่าน Z39.5

เป็นแถบคำสั่งใช้ในการบันทึกข้อมูลโดยการสืบค้นผ่าน Z39.5 เชื่อมโยงระบบที่แตกต่างกันเพื่อนำ ข้อมูลที่ต้องการมาเป็นระเบียนใหม่ในฐานข้อมูลห้องสมุด โดยเลือกใช้เมนู Search ที่เครื่องหมาย + และเลือก Remote

4.3 Copy record

เป็นการใช้ข้อมูลจากทรัพยากรสารสนเทศเดิมที่มีความคล้ายคลึง หรือเป็นรายการต่อเนื่องในการ

ส าเนาบันทึกข้อมูลใหม่ (Copy record)

4.4 การปรับปรุงระเบียนแบบเป็นกลุ่ม

-เลือก Item ที่ต้องการปรับปรุง

-เลือกแถบคำสั่ง Edit และเลือนไปที่ Modify group

-เลือก field ที่ต้องการแก้ไข

**PULINET Journal** Vol. 2, No. 2, May-August 2015 : pp.17-22

http://pulinet.oas.psu.ac.th/index.php/journal

Published by Provincial University Library Network, THAILAND

## **5. กำรตรวจสอบและกำรใช้ประโยชน์จำก Verify heading**

แถบคำสั่ง Verify เป็นแถบคำสั่งในการตรวจสอบข้อผิดพลาดและความซ้ำซ้อน หลังจากการบันทึกข้อมูล รายการบรรณานุกรม ซึ่งควรทำการตรวจสอบทุกครั้ง โดยเลือก Double click ที่รายการนั้นๆ กรณีพบรายการซ้ำกันใน ฐานข้อมูลควรมีการเปรียบเทียบข้อมูลโดยเลือกแถบคำสั่ง Window และเลื่อนแถบเครื่องมือไปยังรูปแบบการแสดงแบบ

- Tile vertically แบบแนวตั้ง
- Tile horizontally แบบแนวนอน

## **6. Report : กำรเก็บสถิติรำยบุคคล**

เป็นแถบคำสั่งเก็บสถิติรายบุคคลแบบง่าย โดยเลือกคำสั่ง Report และเลื่อนไปที่ Session statistics หรือ เมื่อออกจากระบบ หน้าจอสุดท้าย ระบบจะแสดงสถิติประจำวันโดยอัตโนมัติ

- **7. เทคนิคกำรท ำรำยกำร Tag 505** โดยใช้ฟังก์ชันการค้นหาและแทนที่ ใน Microsoft Office Word
	- เมื่อได้ข้อมูลสารบัญแล้วให้นำไปวางใน Microsoft Office Word
	- -จากนั้นให้ใช้คีย์ลัดที่คีย์บอร์ดโดยกด Ctrl+H เพื่อใส่คำที่ต้องการค้นหาและแทนที่ ในที่นี้ใช้ เครื่องหมาย -- และเคาะเว้นวรรค 1 ครั้ง ที่ติดมาจากรายการสารบัญที่ค้นหาได้ แล้วแทนที่ด้วย --|t -คลิกที่ปุ่มแทนที่ทั้งหมด
	- -เพิ่ม |t หน้าคำแรก
	- -คัดลอกทั้งหมดมาใส่ในหน้าการบันทึกรายการของ Sierra

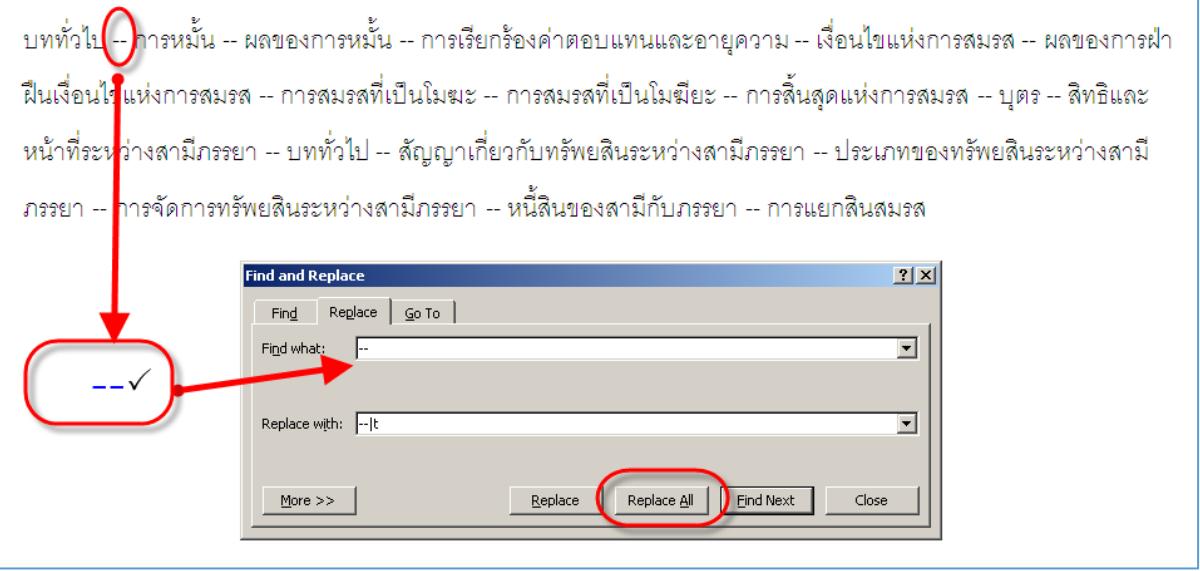

**PULINET Journal** Vol. 2, No. 2, May-August 2015 : pp.17-22

http://pulinet.oas.psu.ac.th/index.php/journal

Published by Provincial University Library Network, THAILAND

#### **ข้อเสนอแนะ**

1. ในการจัดทำชุมชนนักปฏิบัติการ Catalogue นั้น ควรให้มีการทำอย่างต่อเนื่อง และสม่ำเสมอ เพื่อให้เกิด ประสิทธิภาพต่อการจัดการฐานข้อมูล

### **กำรน ำไปใช้ประโยชน์**

่ ผลจากการสรุปแนวปฏิบัติที่ดีของชุมชนนักปฏิบัติ Sierra Catalogue ซึ่งได้มีการแจ้งเวียนให้บุคลากรที่ทำการ ้วิเคราะห์ฯ หนังสือ ของห้องสมุดคณะทราบทั้งทางอีเมล์ และการแบ่งปันข้อมูลทาง Blog KM สำนักวิทยบริการ และ คลังข้อมูล KKU Storage ทำให้บุคลากรที่ทำการวิเคราะห์ฯ หนังสือของห้องสมุดคณะสามารถนำแนวปฏิบัติที่ดีต่างๆ ไป ประยุกต์ใช้ในงานประจำของตนต่อไป ทำให้การจัดการฐานข้อมูลของสำนักวิทยบริการมีมาตรฐาน และเป็นไปในทิศทาง เดียวกัน มีประสิทธิภาพต่อการให้บริการผู้ใช้บริการ

### **รำยกำรอ้ำงอิง**

สุกาญจนา ทิพยเนตร. (2557). **Sierra Catalogue**. ขอนแก่น: ส านักวิทยบริการ มหาวิทยาลัยขอนแก่น.

**Cataloging**. สืบค้นเมื่อวันที่ 11 ธันวาคม 2557. https://kkulib.kku.ac.th:63100/sierra/admin/help/ Default.htm